#### **SYSTEM-SNMP-Configure.**

This menu allows the administrator to configure the Firewall to send relevant information notification events as SNMP traps to the configured host(s). You will need software which can catch these traps and create relevant reports.

Configure the Agent information like Name, location of the Firewall, contact information and a test description.

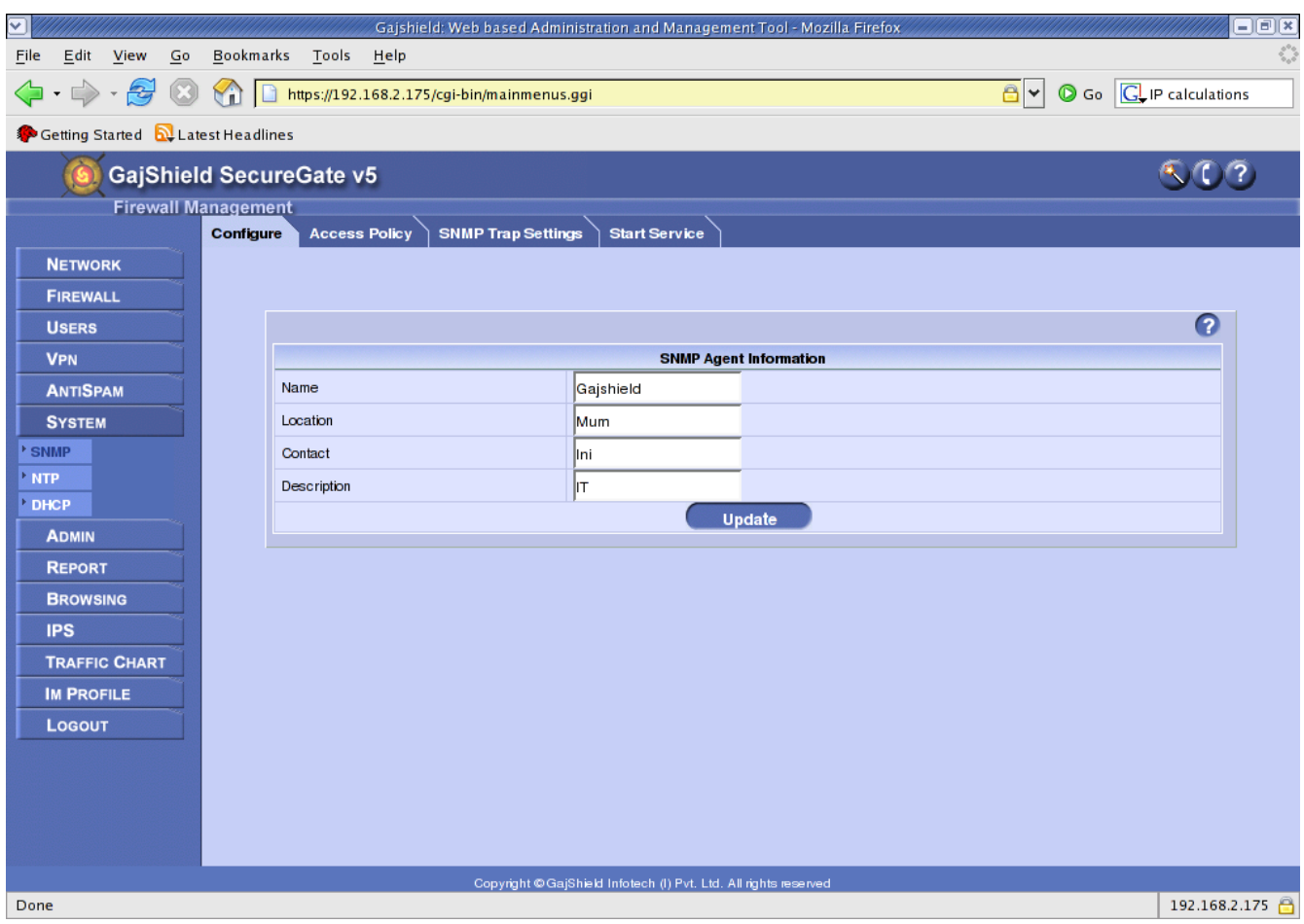

#### **SYSTEM-SNMP-Access Policy**

Shows the different SNMP communities which have been configured. This menu allows you to define community name, the IP Address/ Network which would be able to query the SNMP server running on your firewall and the access is always read-only. In SNMP access policies IP field, give ip address of machine on which you are configuring PRTG.

NOTE **:** To Enable Polling port 161 should be opened from the logging IP to the firewall IP.

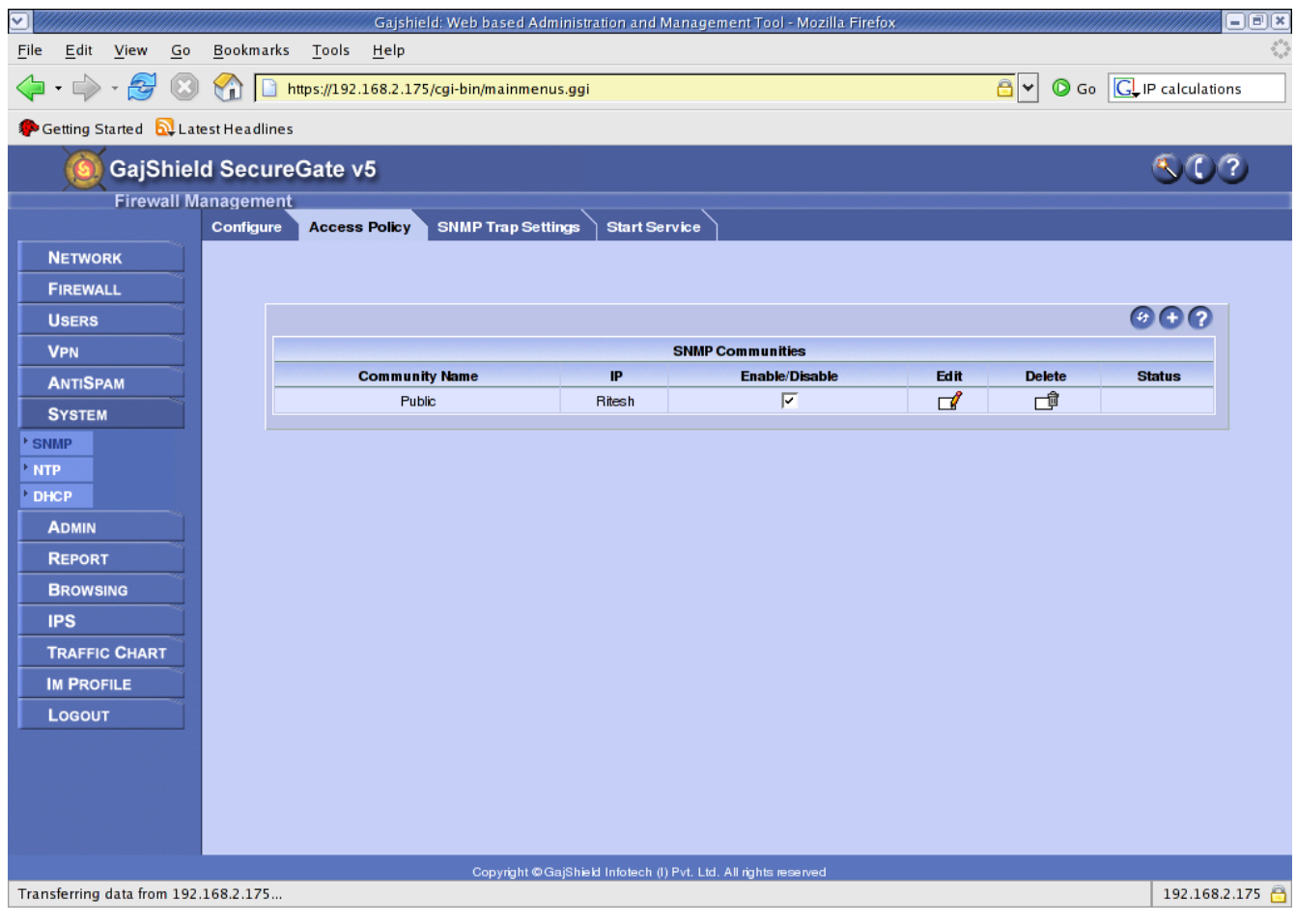

### **SNMP -SNMP Trap Settings**

In this section you can add the community names and the corresponding IPs on which the Traps would be configured by those communities. The static Traps configured currently are :

- 1. Authorization Failure Trap : Unauthorized SNMP Command Notifications
- 2. Cold Start Trap : SNMP Agent Start/Stop Notifications
- 3. Link Up/Down Trap : Ethernet Link Up/Down Notifications
	- 4. Process Check Trap : Specific Process MIN/MAX Values and currently running Notifications

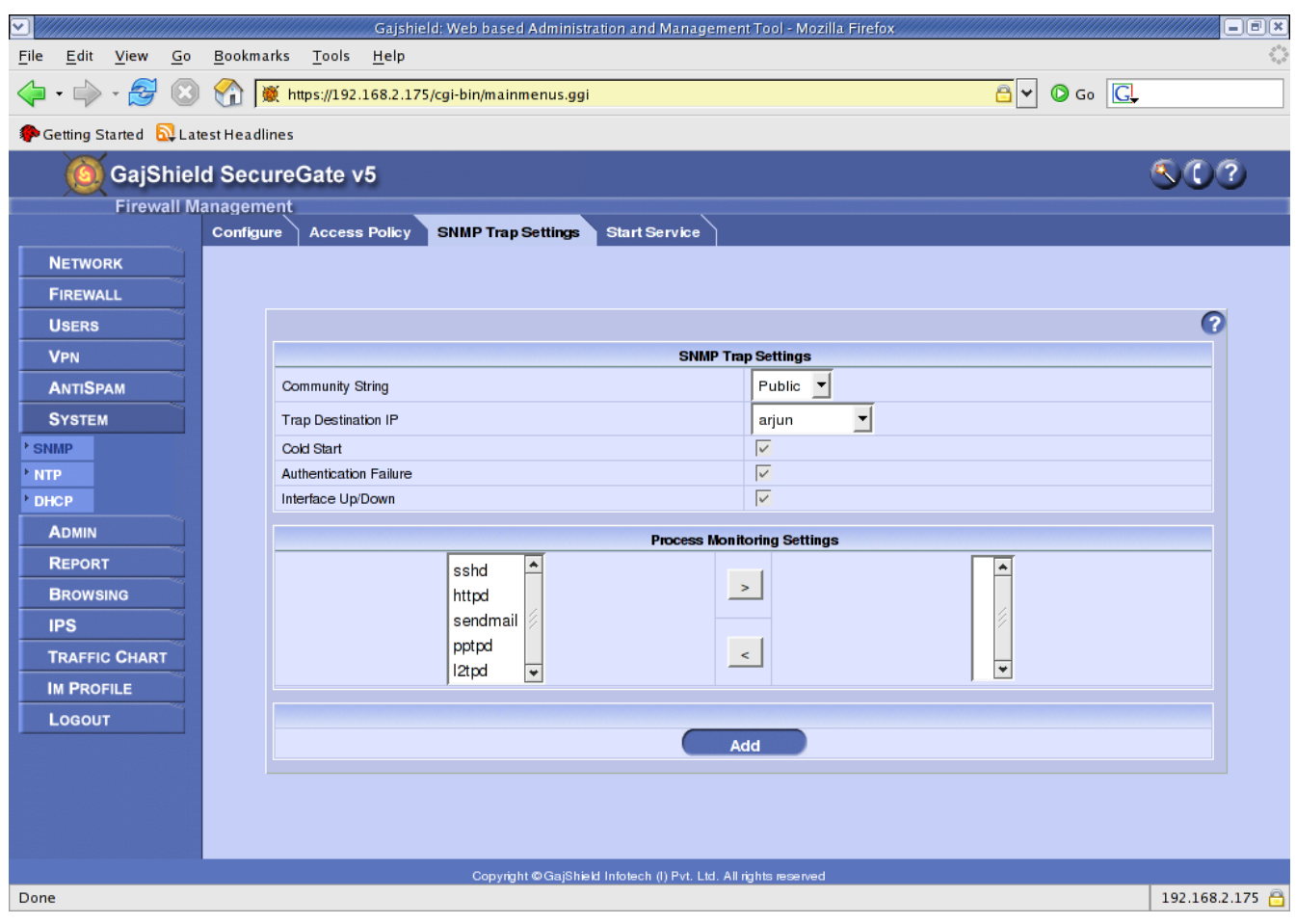

### **System-SNMP-Start Service**

Show whether the SNMP server is running and you can start and stop the SNMP server.

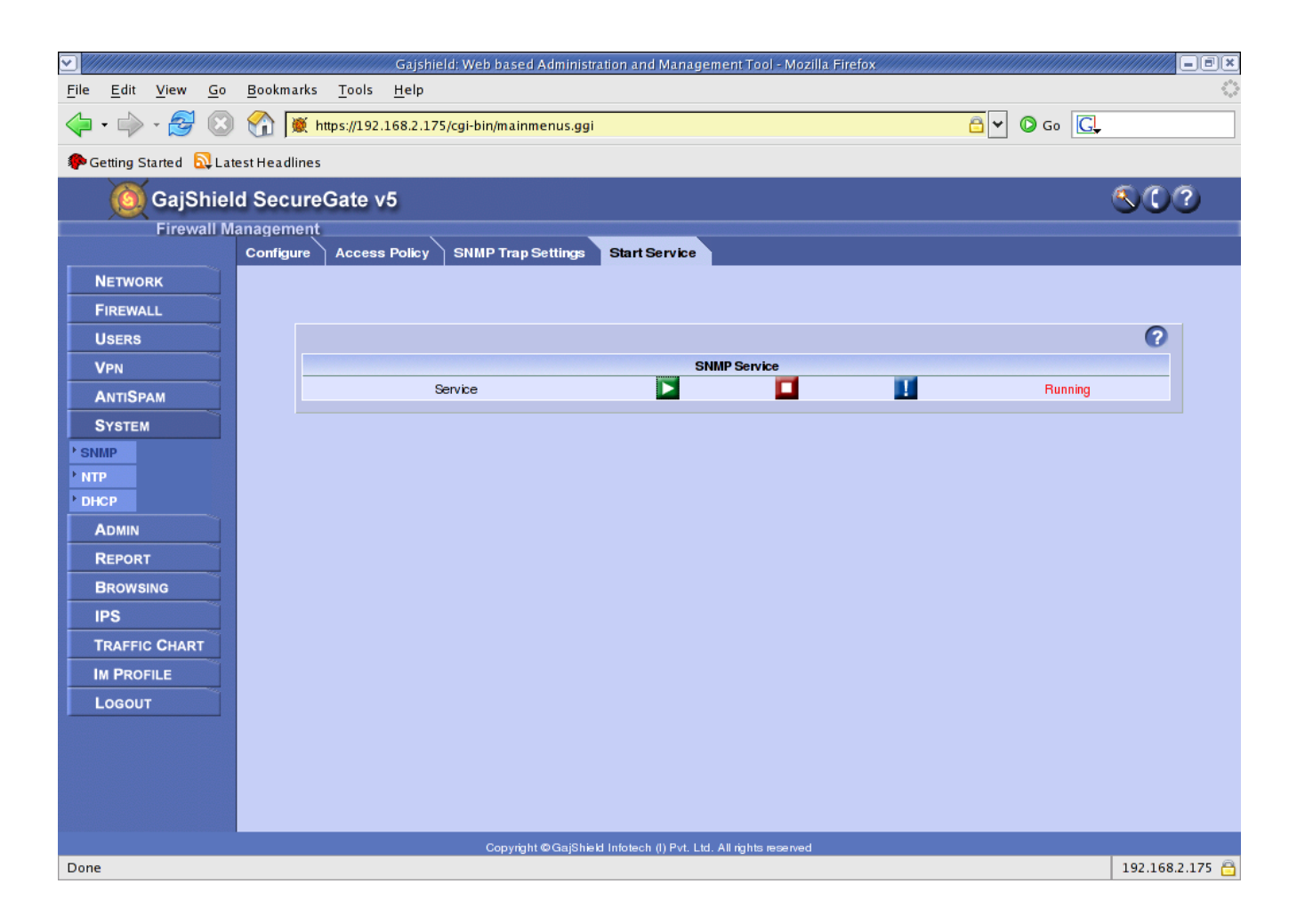

Now you add a rule for SNMP in firewall.

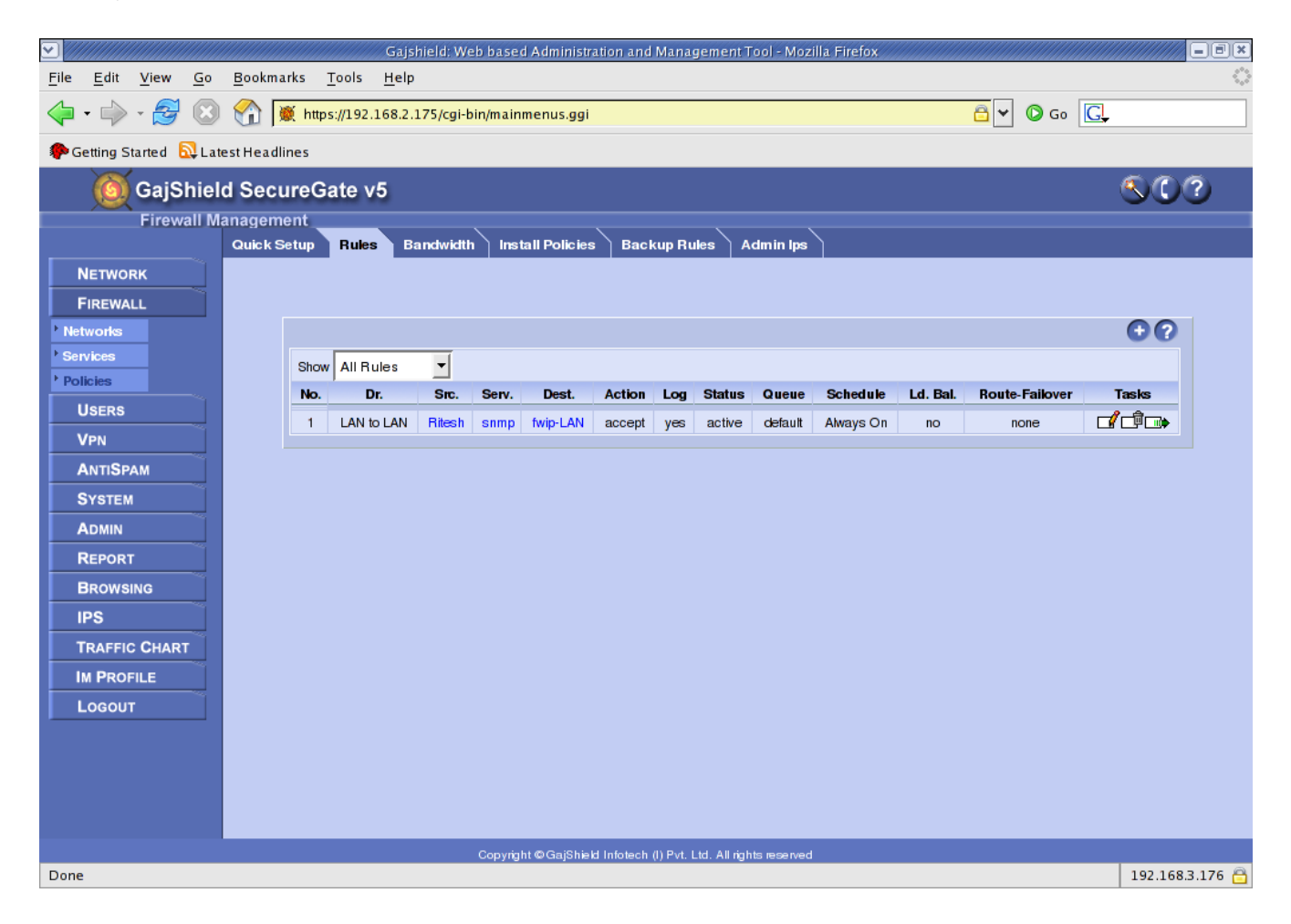

## **SNMP Client Side Settings**

Download PRTG from Internet install it, and that application

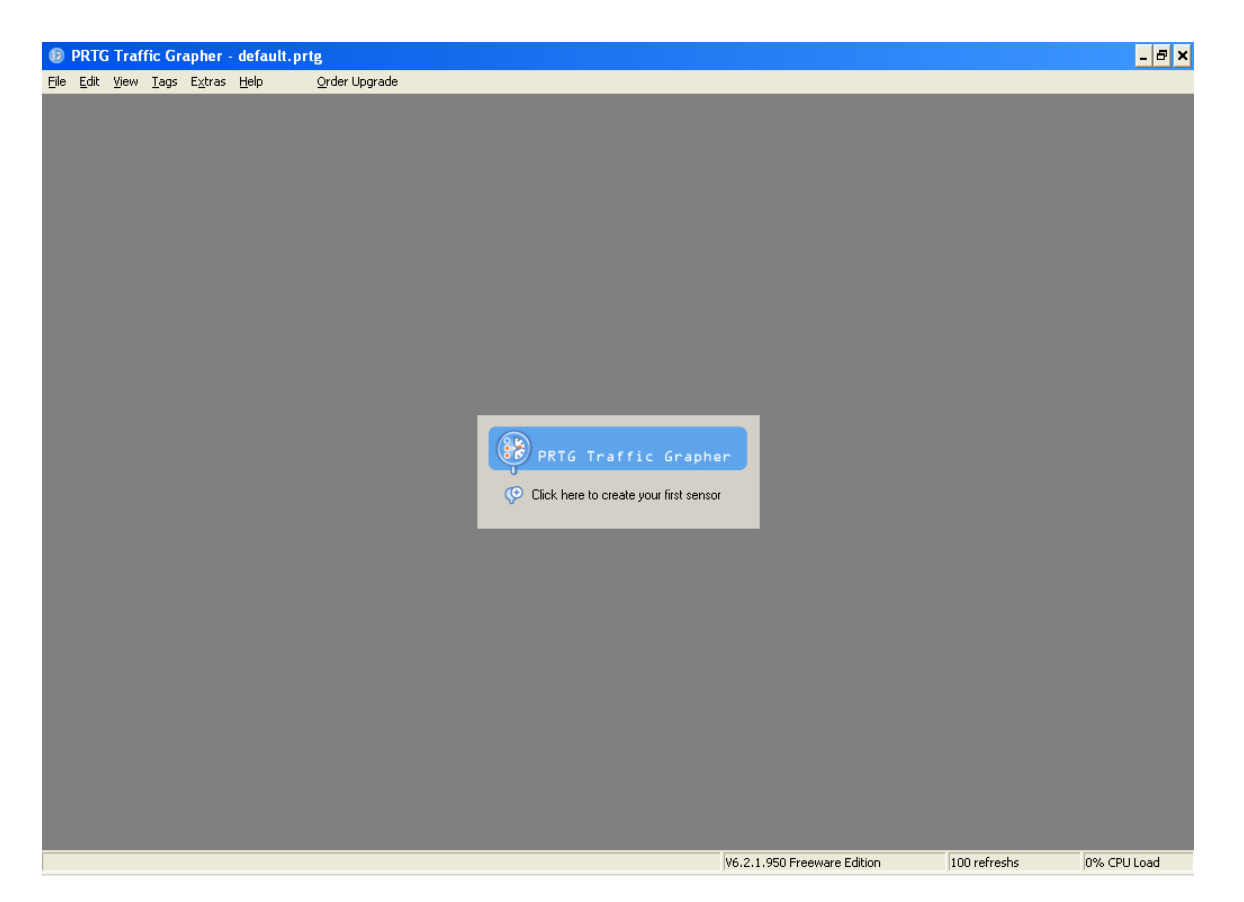

Here click on PRTG Traffic Grapher and follow the below steps to setup PRTG Traffic Graph

# Click Next Tab to proceed .....

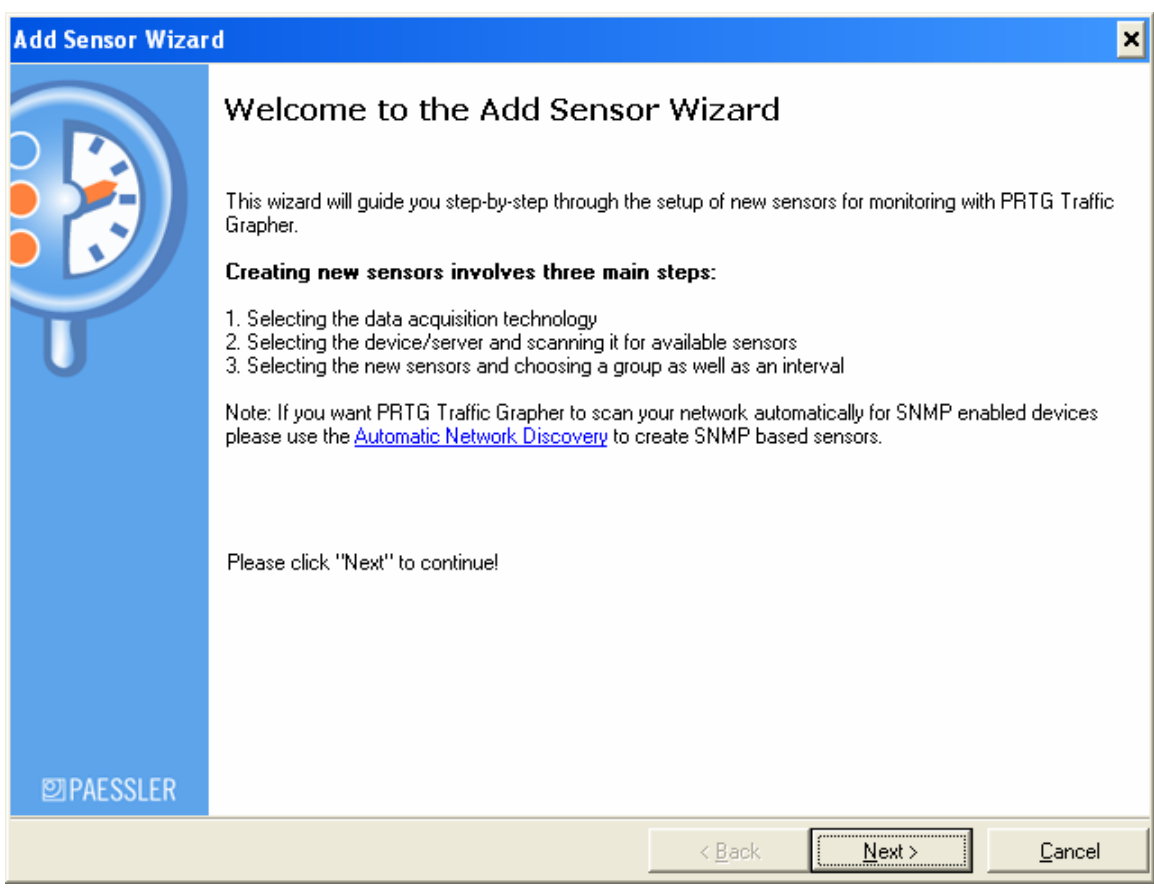

at this window you select SNMP, and click on Next button.

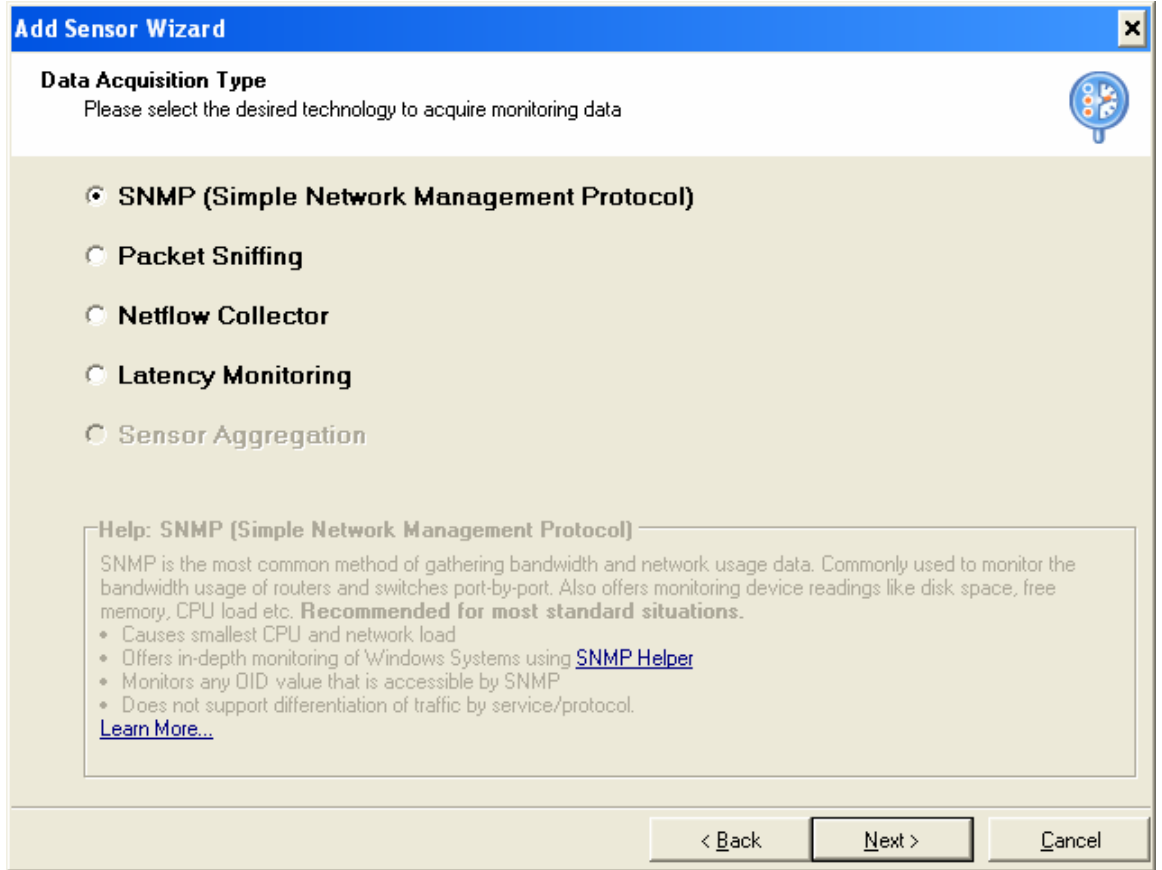

## Select Standerd Traffic Sensor

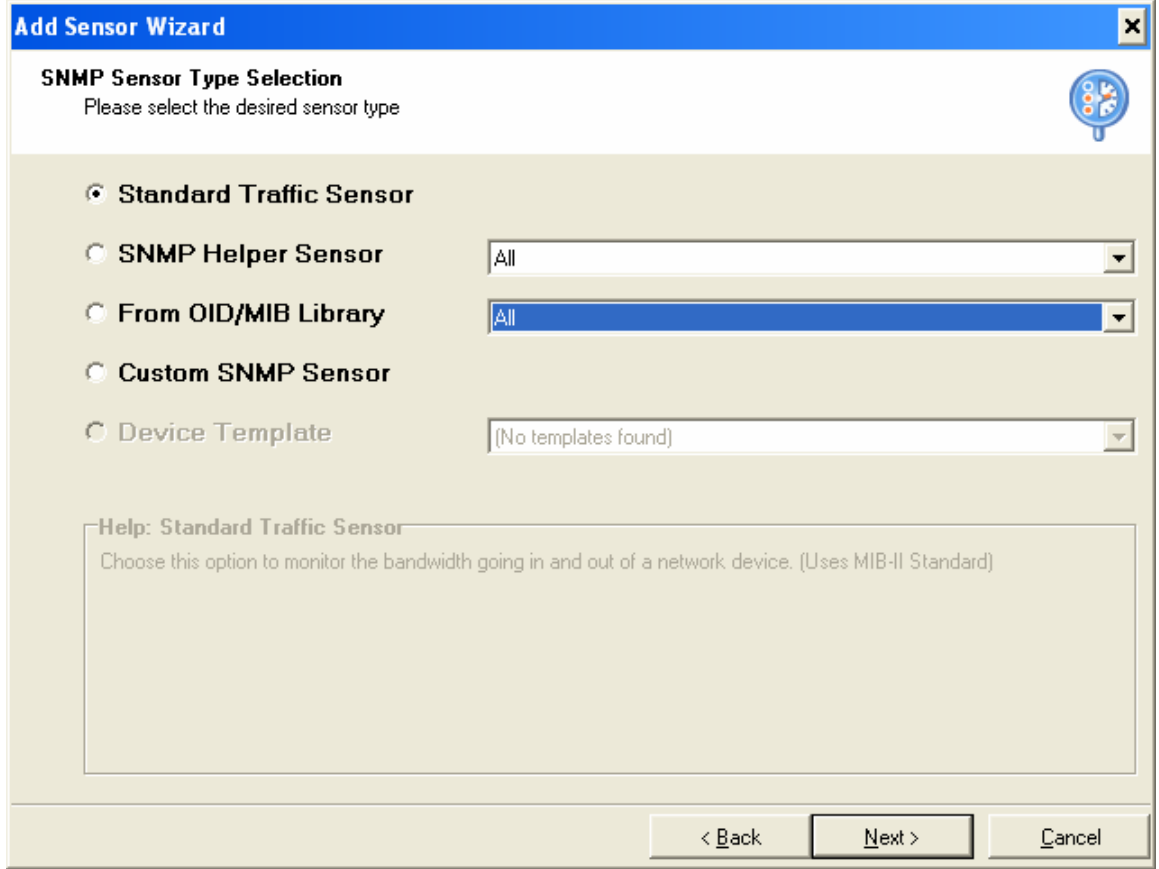

Fill the Information Device Name : Gajshield IP Address/DNS Name : local IP of Firewall. SNMP Version: Select V1 SNMP Port: 161 SNMP Communities String : Give Communities Name you configured in Firewall. Click on Next Tab.

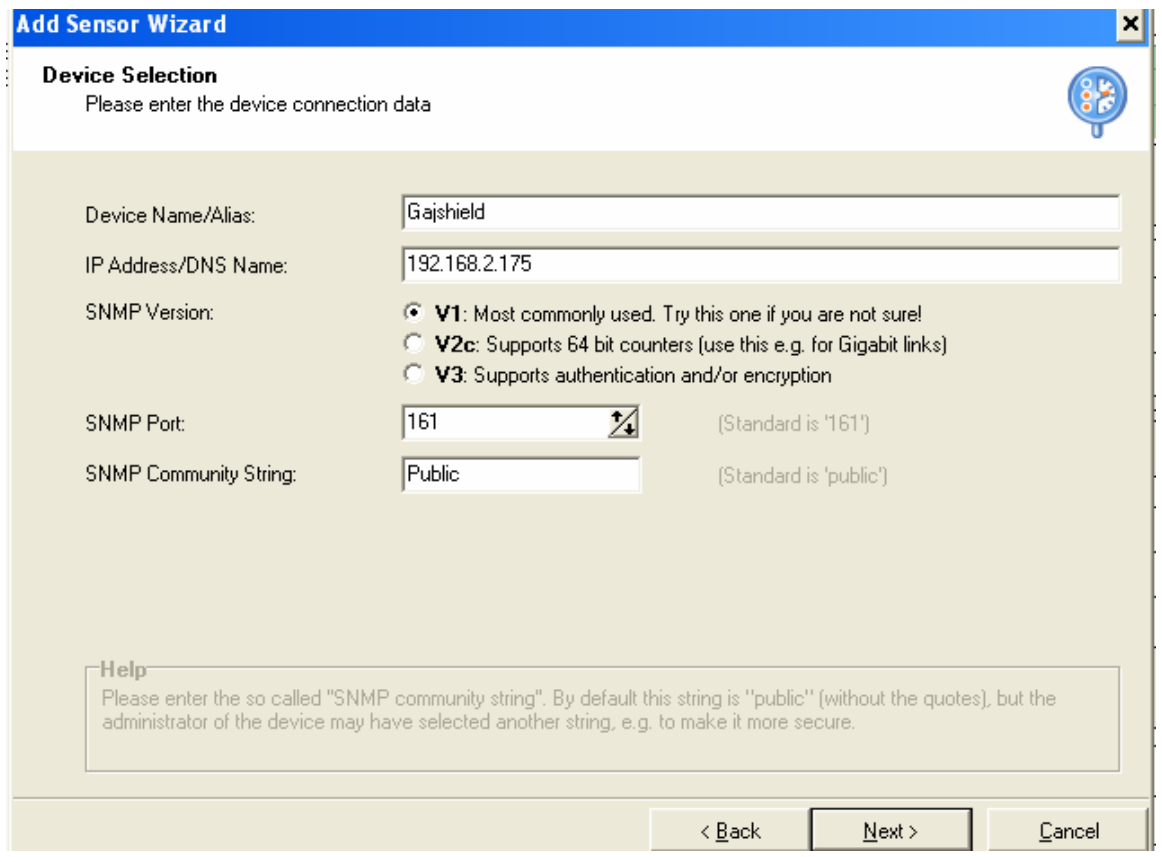

Select Required Ethernet, and select the value to monitor is Bandwidth and click Next.

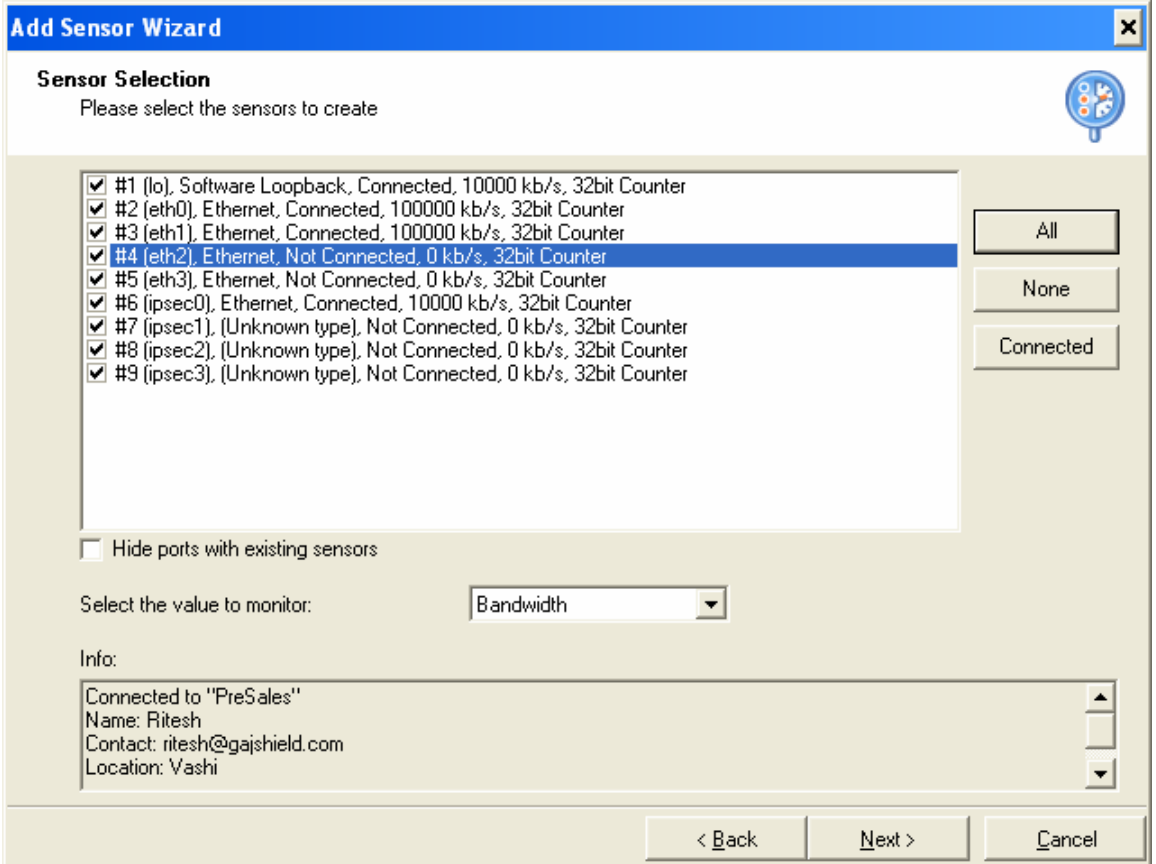

Select Required Information, or leave it default and click on Next tab.

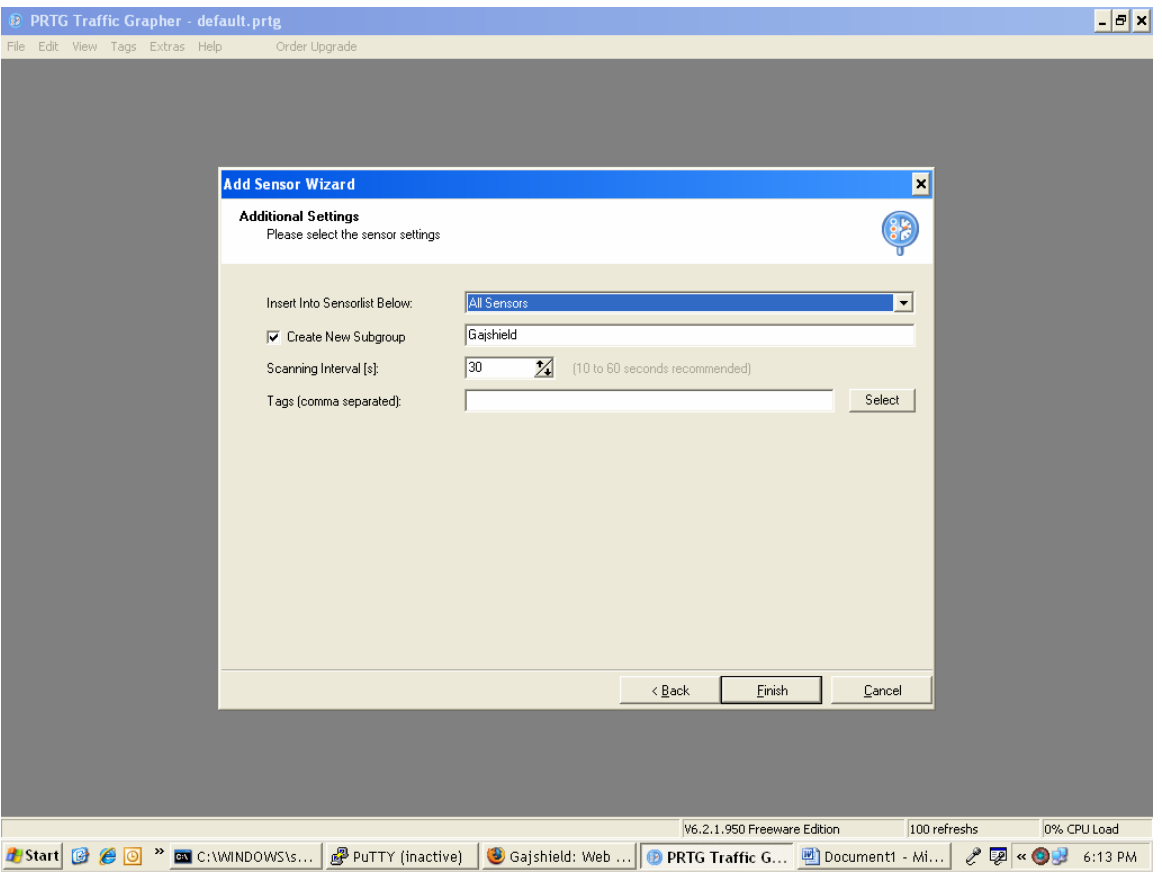

Now you are on PRTG Traffic Grapher.

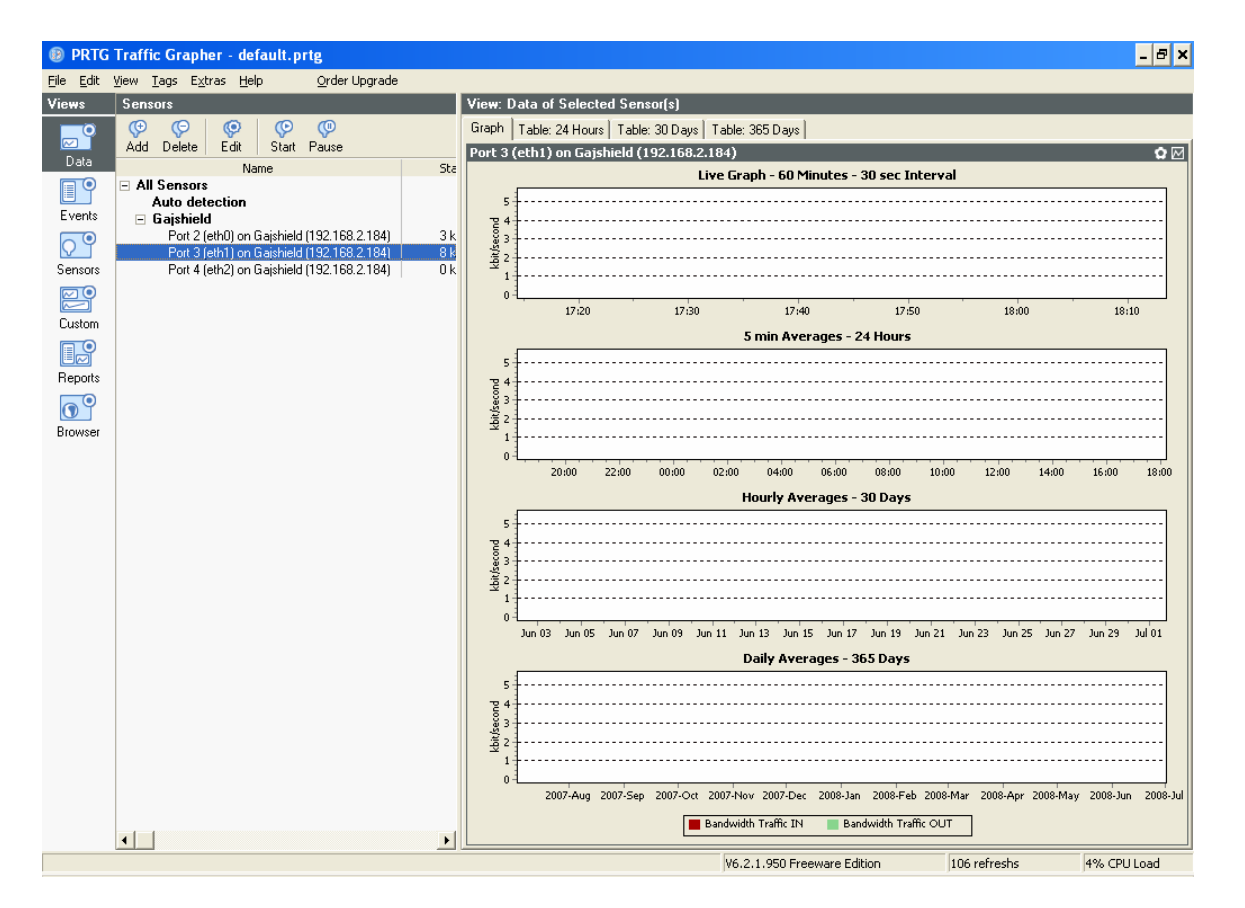

Congratulation you had successfully configured SNMP with PRTG Traffic Grapher.